## **POS Solutions**

#### **Australia Pty Limited**

ABN 91 006 195 400

Please address all correspondence to: POS Solutions Australia, PO Box 833 SPRINGVALE SOUTH VIC 3172 Email: [support@possolutions.com.au](mailto:support@possolutions.com.au)

**OS brow!** 

Positive Retailing

# **TRANSACTION DETAILS DIRECT EDIT**

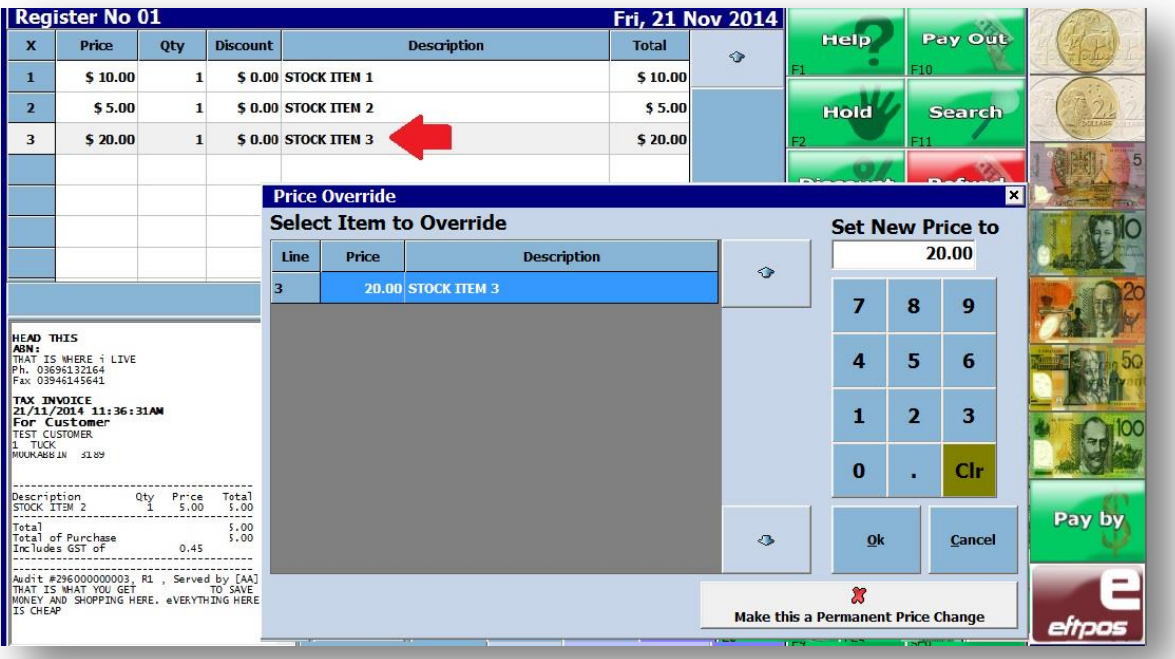

Direct select transaction editing allows staff one touch access to the tools that:

Change price Change Description Change quantity Set discounts

As long as the staff member who is using the register has the applicable security level to process the task, editing transaction details are as simple as touching the detail you want to change.

## **POS Solutions**

#### **Australia Pty Limited**

ABN 91 006 195 400

Please address all correspondence to: POS Solutions Australia, PO Box 833 SPRINGVALE SOUTH VIC 3172 Email: [support@possolutions.com.au](mailto:support@possolutions.com.au)

OS

**brow** 

Retailing

### **STEPS**

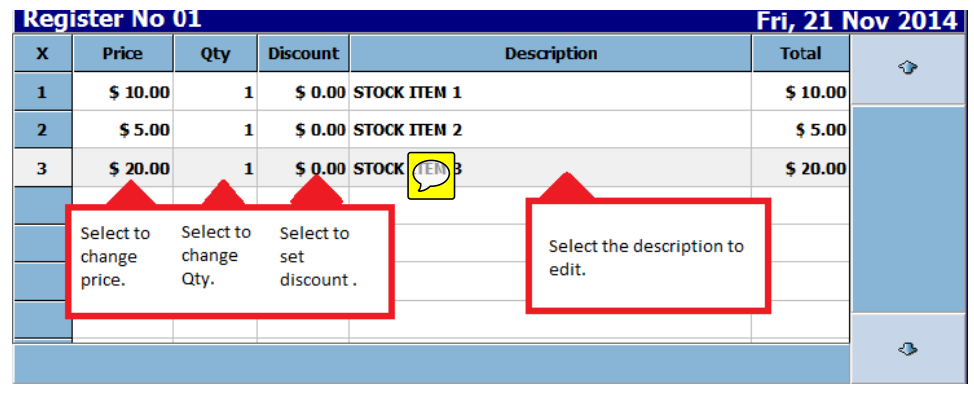

#### **Change Price.**

- $\rightarrow$  Click or touch the **price** listed in the **Price** column. This will make the Price Override window appear.
- $\rightarrow$  Change the price and press ok to return to the register.

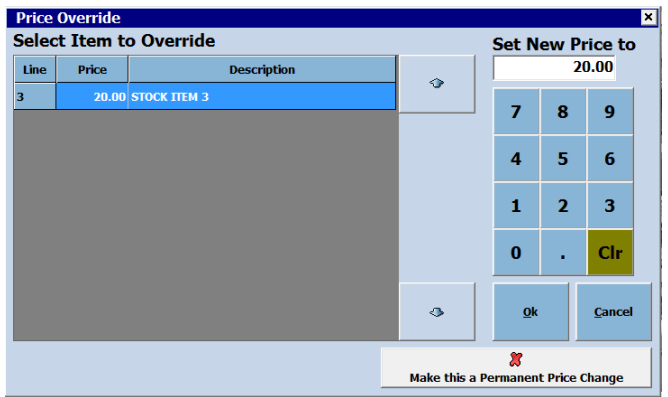

#### **Change Quantity (Qty)**

- $\rightarrow$  Click or touch the **Qty** column on the line you wish to edit. This will make the **Quantity overide** window appear.
- $\rightarrow$  Set the quantity for that item and then press ok to return to the register.

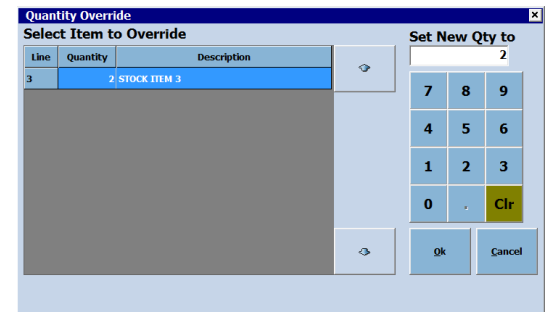

## **POS Solutions**

**Australia Pty Limited**

ABN 91 006 195 400

Please address all correspondence to: POS Solutions Australia, PO Box 833 SPRINGVALE SOUTH VIC 3172 Email: [support@possolutions.com.au](mailto:support@possolutions.com.au)

**POW!** 

Retailing

#### **Set a Discount**

- $\rightarrow$  Click or touch the **Discount column**. If you wish to only discount one item make sure you select the discount coloumn on the line you wish to discount.
- $\rightarrow$  The discount window will appear.
- $\rightarrow$  Set the discount for a single item or all items in the transaction. Decide whether the discount is a percentage discount or a cash amount.
- $\rightarrow$  Once you have your choices in place press Ok to return to the register.

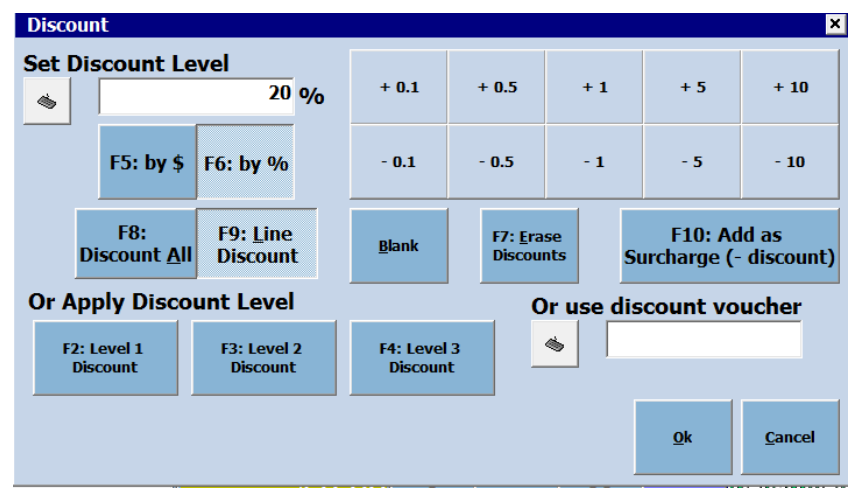

#### **Change Description**

- $\rightarrow$  Click or touch the description of an item in order to edit the text.
- $\rightarrow$  The description overide window will appear.
- $\rightarrow$  Edit the description. (This will appear on receipt) and then select OK to return to the register.

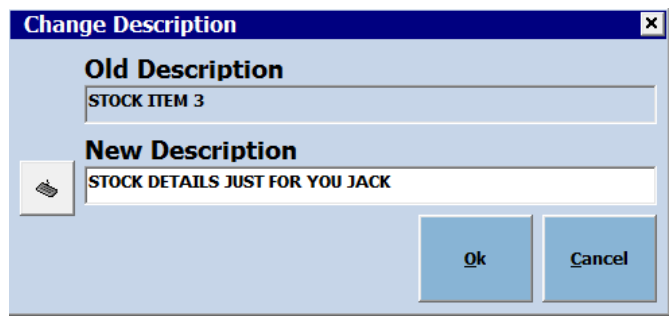